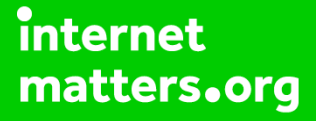

# **Parental controls guide**

#### **Parental Controls information**

#### **Type of guide**

Smartphones and other devices

#### **Features and Benefits**

Learn how to set Secret Mode, create a secure folder and check browser history on Internet Explorer to help your child stay safe on their Samsung tablet.

#### **What specific content can I restrict?**

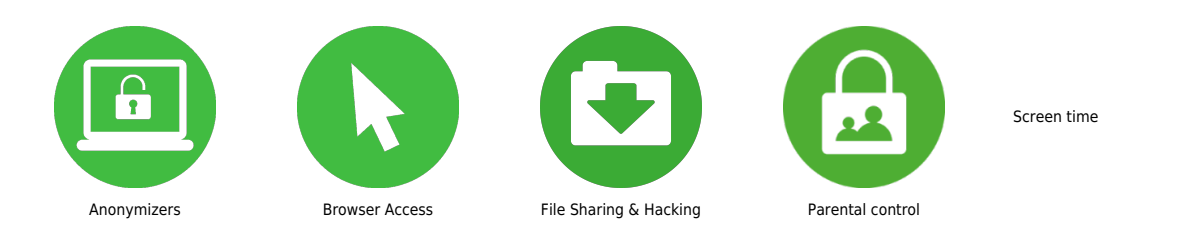

#### **What do I need?**

A Samsung tablet

 Enable parental controls To enable parental controls, it is recommended to download Google Family Link. Google Family Link enables you to monitor your child's smartphone and tablet activity, manage the apps they can download and use, set screen time limits, lock their device, and track their location

 To enable parental controls and set up Google Family Link. Swipe down from the top of the screen at tap the cog located top right to open the [Settings] menu. Scroll to [Digital Wellbeing and parental controls].

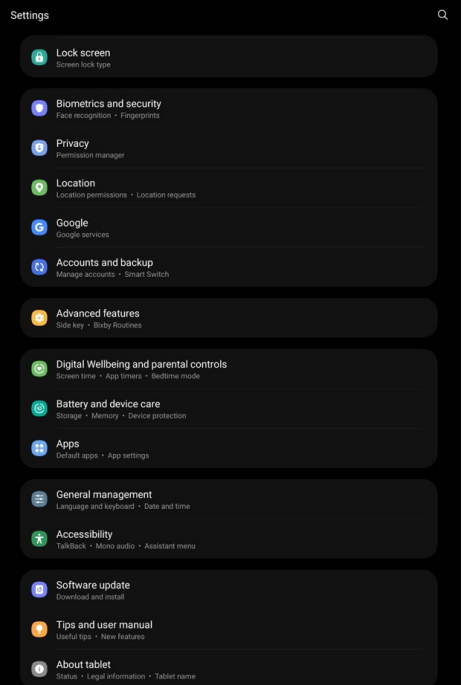

#### **Step by step guide**

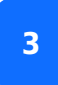

Choose [Parental controls] then tap [Get started].

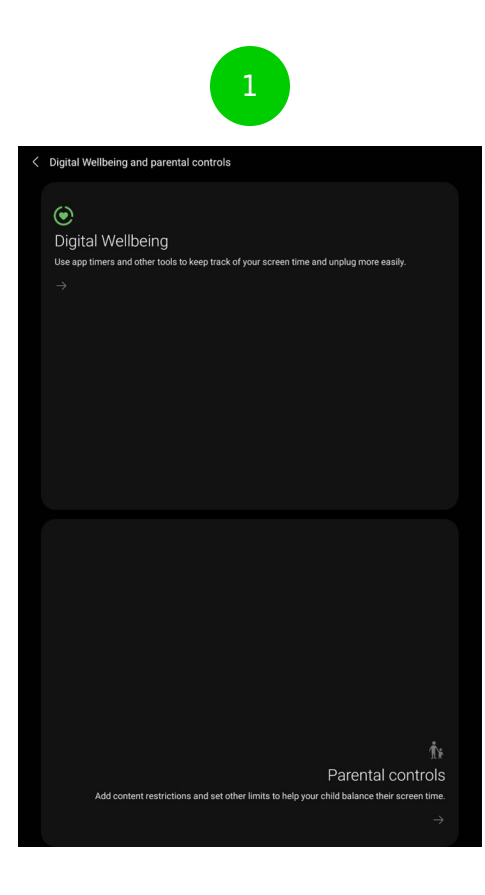

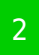

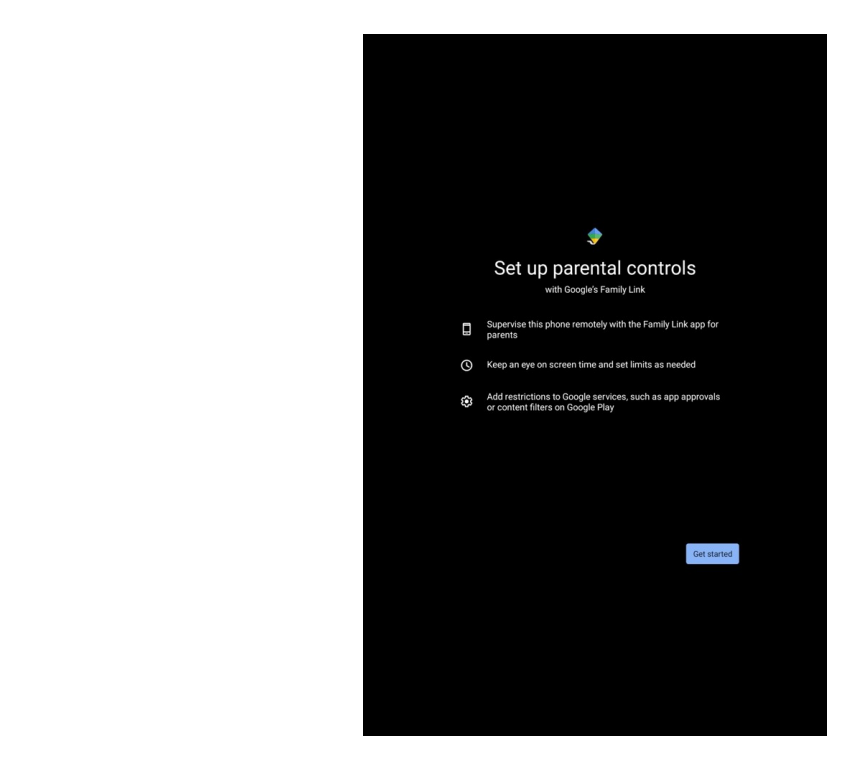

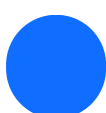

Tap [Child or teenager].

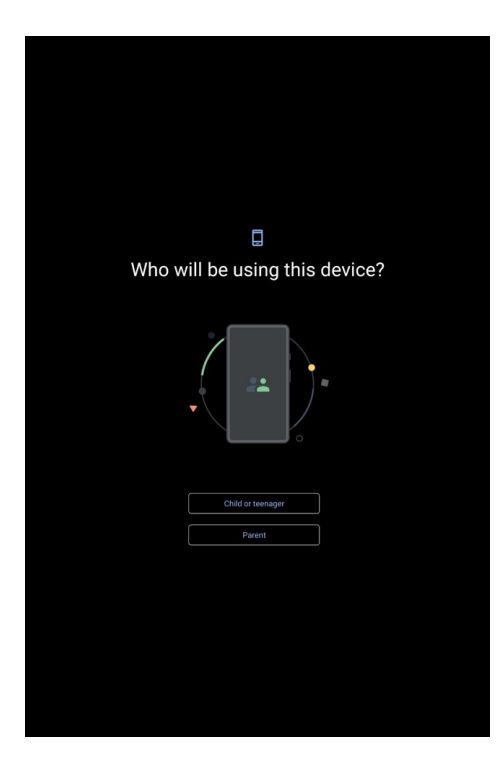

 Now time to link your child's Google account with your Google family group. If it's not the account list, add your child's Google account by choosing [Add or create account for your child] then tap [Next].

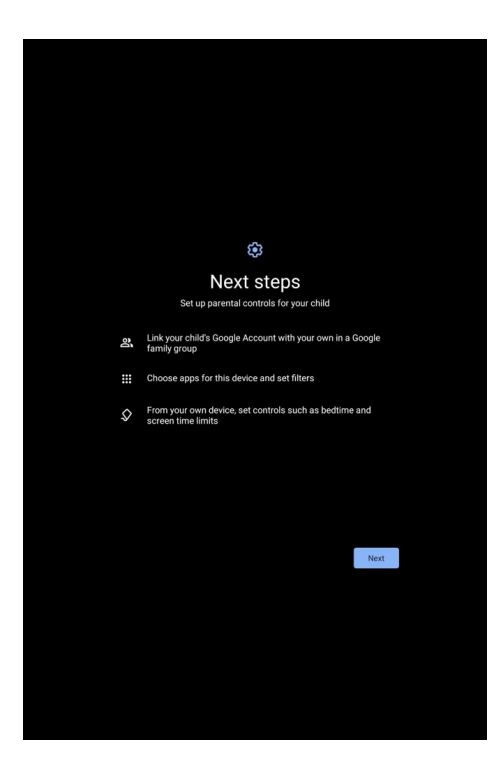

 Review what you can and cannot do with Google Family Link with your child. Scroll to the bottom and enter the password of the child's account to continue. Tap [Agree], then tap [Allow supervision].

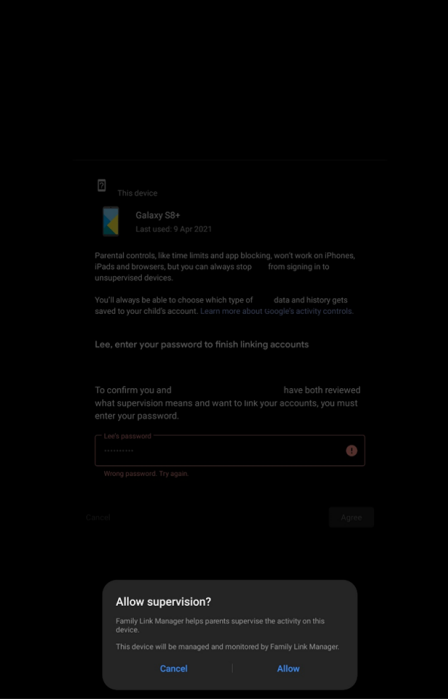

 Next, you can manage what apps the user can and cannot access. Once approved tap [Next].

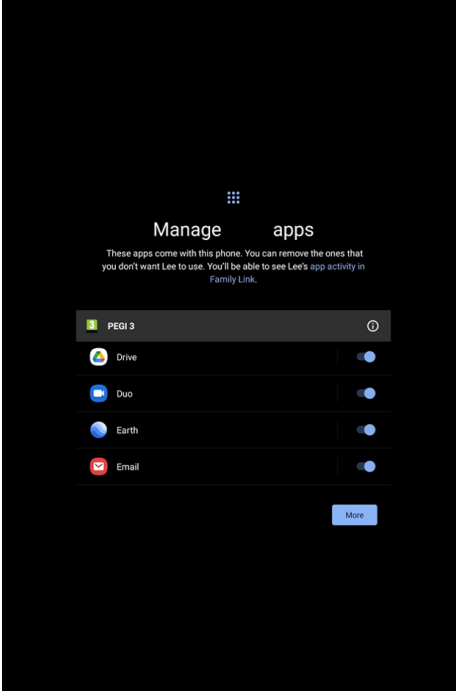

 Next, you can manage filters and settings, such as Google Play purchases, apps, games, films, TV, and books via PEGI rating. Once approved tap [Next].

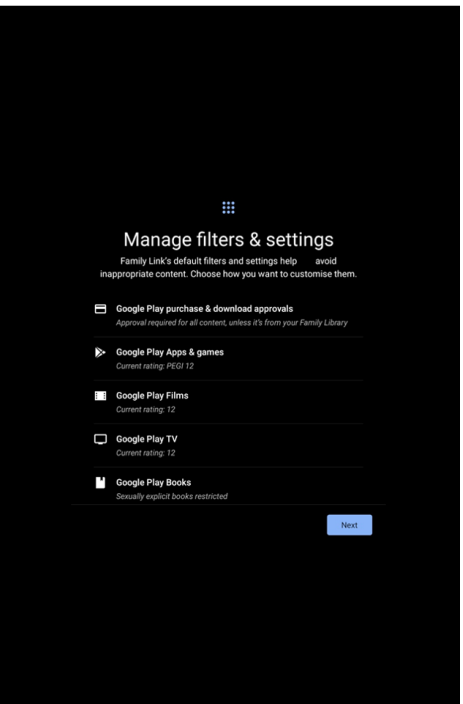

 Install Google Family Link You can then install the Google Family Link app which gives your child a dashboard of what activity a parent can see. You can install Google Family Link from the Google Play Store on their device to further manage your child's account and access it remotely. More information on Google Family Link is available here.

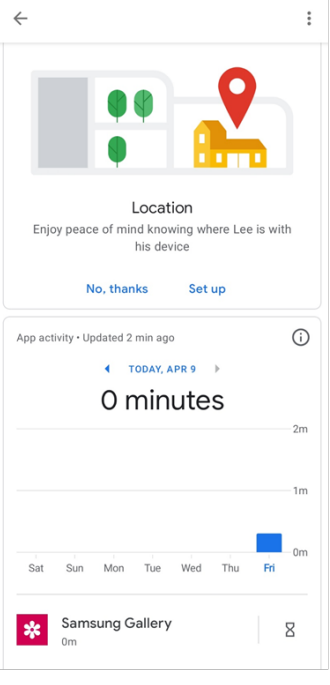

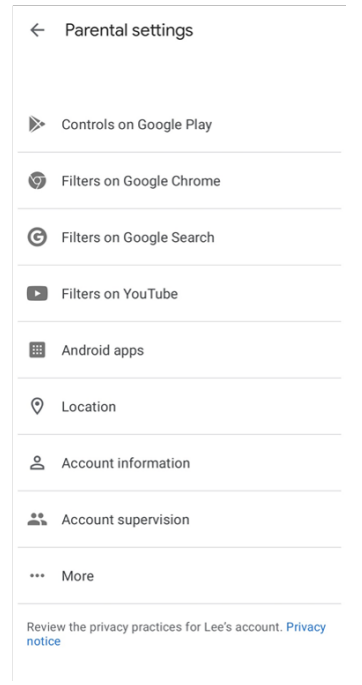

#### **Step by step guide**

**10** Enable Secret mode Secret mode lets you browse in private without leaving any traces in your browsing history. Open Samsung Internet and tap the [Tabs] icon located either on the top or bottom of the display (depending on device screen size). Next, tap [Turn on Secret mode].

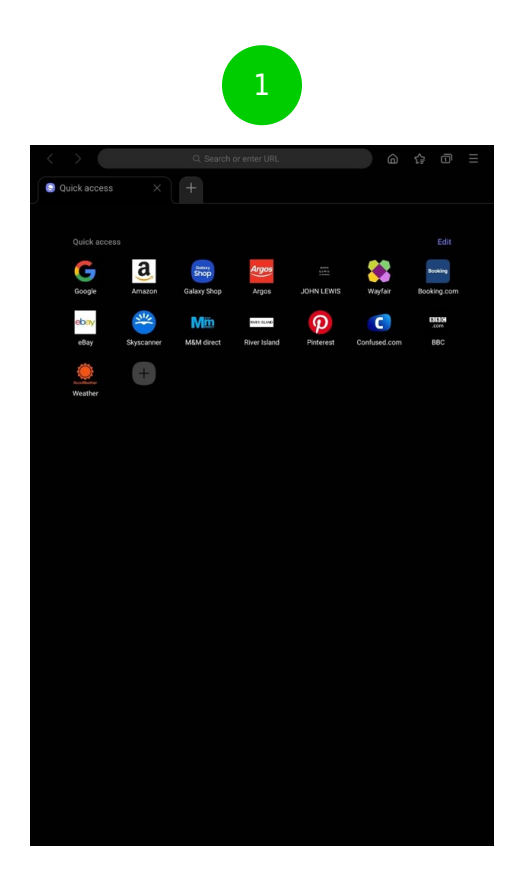

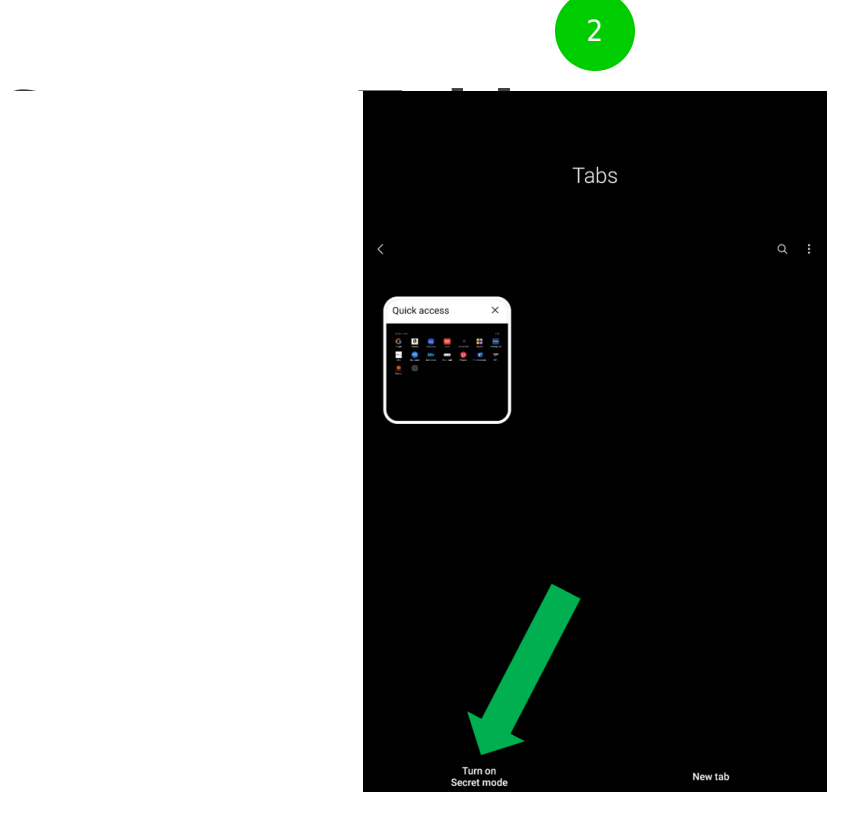

#### **Step by step guide**

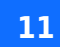

**11** Tap the toggle on [Lock Secret mode] button. Then enter a password – it must contain at least four characters and one letter. Confirm the password again.

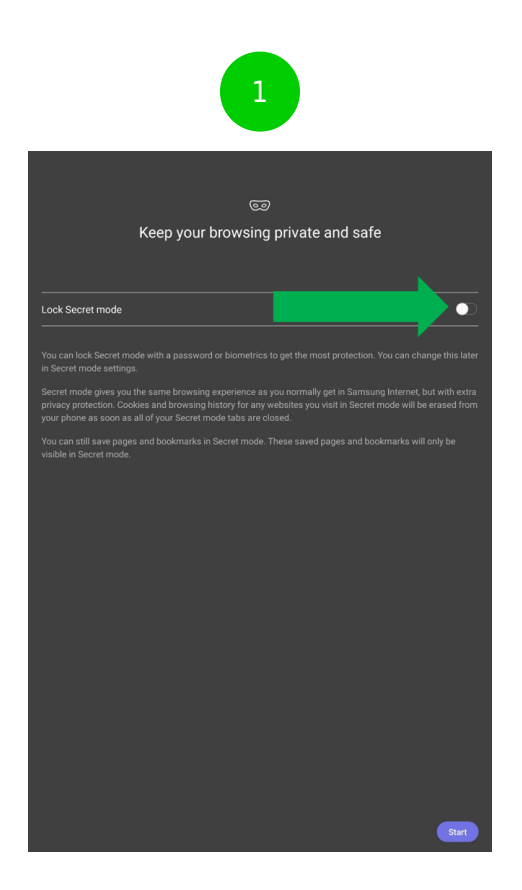

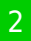

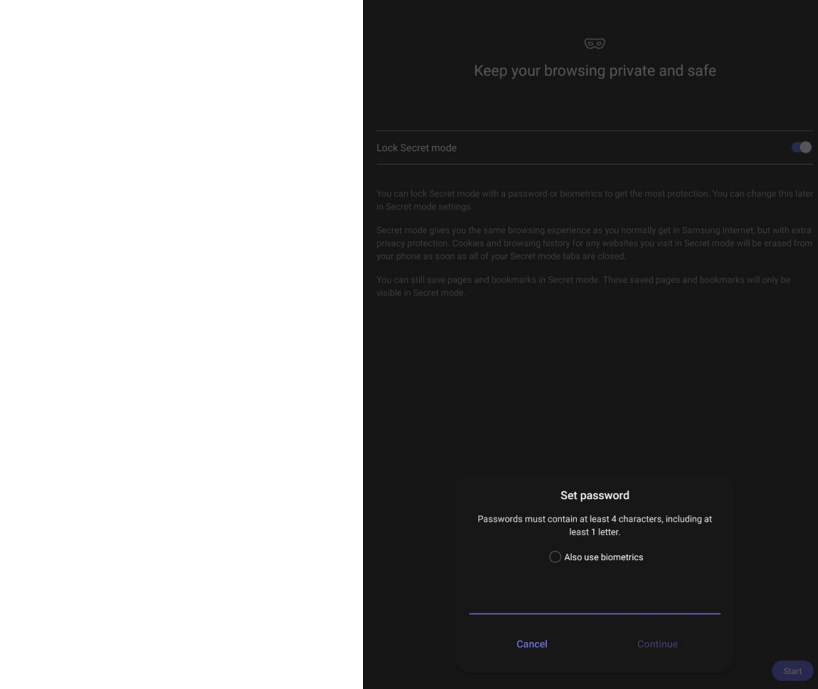